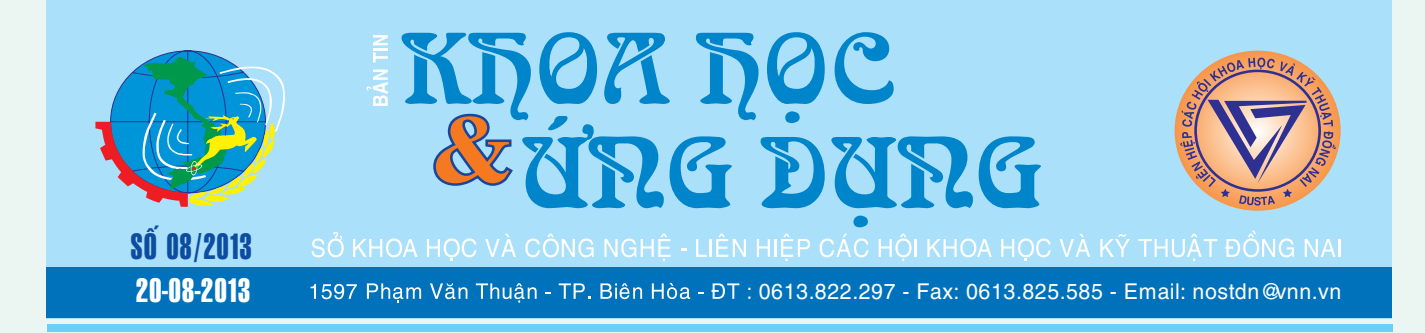

### 06 cách giúp bảo vệ tài khoản Dropbox của bạn

Dropbox là một dịch vụ lưu trữ đám mây rất phổ biến và được nhiều người tin dùng. Tuy nhiên, gần đây nó đã gặp một số vấn đề về an ninh, kẻ gian có thể truy cập vào tất cả các tài khoản Dropbox mà không cần nhập mật khẩu.

Nếu bạn đang sử dụng Dropbox, có rất nhiều cách

**▶ xem tiếp trang 10** 

## Kỹ thuật<br>nhân giống hoa lan

Với những phát minh và kỹ thuật khoa học mới mẻ, chuyện nhân giống hoa lan không còn ở phạm vi cắt cành, tách nhánh hay gieo hạt theo phương thức cổ xưa khi được khi không nữa.

Trong phạm vi bài này chúng tôi xin chỉ trình bày việc nhân giống một cách tổng quát để chúng ta có một ý niệm chung. Nếu muốn hiểu rõ ngọn ngành cần phải tìm hiểu kỹ càng hơn hay nói cách khác là phải theo một lớp huấn luyên chuyên ngành.

*xem tieáp trang 4*

 $\rightarrow$   $\rightarrow$ 

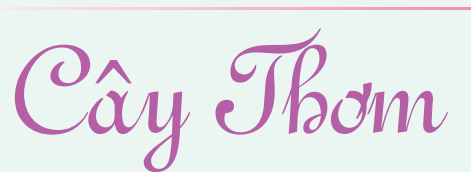

Phần N và K còn lại được chia ra bón làm nhiều lần ở nách lá già theo nguyên tắc:

- Mỗi tháng lượng phân bón không vượt quá 2 g N/ cây. Nếu 2 tháng mỗi gốc không vượt quá 2 g N. Không nên để 2 lần bón cách nhau quá 3 tháng trừ phi điều kiện nơi trồng không cho phép.

- Ngưng bón trước xử lý ra hoa từ 1-2 tháng để cho sự ra hoa được tập trung hơn.

> **★** *xem tiếp trang 8*  $\rightarrow$   $\rightarrow$

## BurnAware Free 5.3 Chi đĩa Blu-ray đa<br>năng, miễn phí

Với BurnAware Free 5.3 (BAF), bạn sẽ có trong tay công cụ ghi CD, DVD và Blu-ray mạnh mẽ, đa năng và tiện dụng. Chương trình hỗ trợ nhiều loại đĩa như: CD-R/RW, DVD-R/RW, DVD+R/RW, BD-R/RE và DVD-RAM. Bao gồm đĩa dung lượng cao ghi 2 lớp dữ liệu. BAF tương thích với mọi phiên bản Windows. Phiên bản mới nhất được cung cấp tại: http://www.burnaware. com/downloads.html.

*xem tieáp trang 8* Ở bước cài đặt, chương trình có tùy chọn mặc định

### Nhaän bieát nhöõng hieåm nguy ngoài thiên nhiên

#### **5. Cây sừng trâu:** *Strophanthus caudatus* – Cái chết khi mũi tên trúng đích

Hầu hết các loài thuộc họ Trúc đào Apocynaceae là những loài cây có độc tính vấn đề là nhiều hay ít và có rất nhiều loài cây độc tính thuộc họ này khá phổ biến ở nước ta. Một trong những loài có hoa rất đẹp, quả rất ngộ nghĩnh như chiếc sừng trâu và độc tính của nó thì cũng thuộc loại mạnh không kém một số cây đã

**★** *xem tiếp trang 5* 

 $\rightarrow$   $\rightarrow$ 

#### Trong số này:

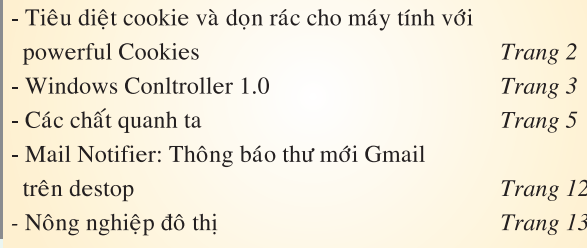

A1

Việc bạn lướt web hàng ngày sẽ tạo điều kiện thuận lợi cho các loại virus hay mọi mã độc xâm nhập vào máy tính, nên việc tìm và "tiêu diệt" Cookies là việc cấp bách và quan trong. Với phần mềm Powerful Cookies (PC) sẽ giúp bạn thực hiện công việc đó một cách nhanh chóng và hiệu quả, ngoài ra PC còn giúp bạn vệ sinh máy tính một cách an toàn nhất. Bạn tải về tại địa chỉ: http://www.rpcsoft.com

Sau khi cài đặt và kích hoạt PC, trên giao diện chính nếu muốn xem có bao nhiêu cookies đang hoạt động trong máy tính của bạn hãy bấm chọn mục Options...xuất hiện cửa sổ Configure Powerful cookies…sau đó chọn thẻ Keep Cookies, ở khung Websites that have set cookies on your computer bạn sẽ thấy toàn bộ những cookie đang tồn tại trong ổ cứng. Tại đây bạn có thể biết được những trang web nào đã tung cookie vào máy tính. Nếu thích cookie nào thì bạn có thể giữ lại bằng cách chọn cookie đó và nhấn vào nút Add Currently Selected.

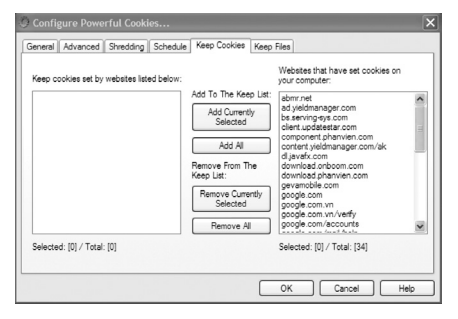

Để tiêu diệt cookie và don rác cho máy tính, trở lại giao diện chính, trên khung Categories of Items chương trình hỗ trợ một số nút chức năng sau:

- Nút Windows Items, nếu chon chức năng này sẽ xuất hiện cửa sổ Settings for windows Items sau đó đánh dấu vào 3 mục Windows Explorer, Systems, Advanced để PC dọn sạch tất cả những file rác nằm trong các thư mục hệ thống của Windows.

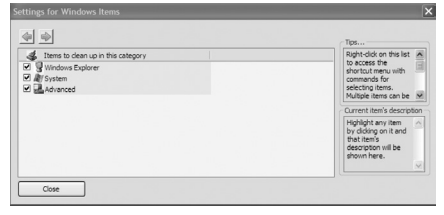

- Nút Internet Items, cũng trên cửa sổ Settings for windows Items bạn đánh dấu vào toàn bộ biểu tượng của 4 trình duyệt phổ biến nhất hiện nay là Internet Explorer, Netscape, Firefox và Opera để PC quét sạch toàn bộ những file rác đã lưu trong các thư mục Temp, Cache…

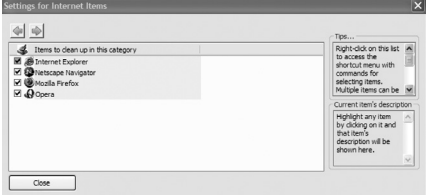

- Nút Third Party Applications, sau khi click vào xuất hiện cửa sổ Settings for Third Party Applications bạn đánh dấu vào các mục đã liệt kê để PC dọn rác cho toàn bộ mọi ứng dụng đang hiện diện trong máy tính. Đây là chức năng phổ biến nhất chỉ có ở chương trình này.

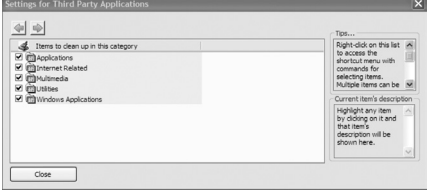

**\* Lưu ý**: sau khi thiết lập xong ở mỗi cửa sổ trên bạn bấm Close để đóng lại.

Ở giao diện chính bấm nút Scan để PC từ từ liệt kê ra toàn bộ những cookie và file rác trong máy tính thành một danh sách cụ thể. Để xóa sạch những file cookie và rác này bạn sử dụng tổ hợp phím Ctrl+A để đánh dấu check toàn bộ những file

cần xóa và nhấn nút Clean để xoá sạch nó đi.

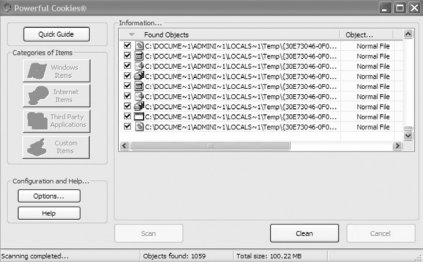

PC còn hỗ trợ chế độ diệt cookie và những file rác độc hại ở mức độ không thể phục hồi lại được. Ở giao diện chính bấm chọn mục Options, trên cửa sổ Configure Powerful cookies chọn thẻ Shredding sau đó đánh dấu vào Don't Shred Files… và chọn 1 trong 4 chế đô "tiêu diệt" file ở mức độ không thể phục hồi được là: DOD: ghi đè lên file đã xóa 3 lần; NSA: ghi đè lên file đã xóa 7 lần; Peter Guttman: ghi đè 35 lần và Custom có thể ghi đè đến 9999 lần.

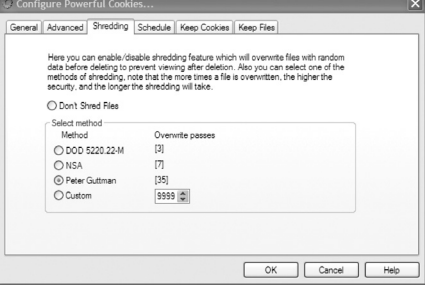

Ở thẻ Schedule, khung Automatic Cleaning ban nên chon Once a day, sau đó chon When Windows start ở khung Session Cleaning để PC tự động dọn sạch máy tính mỗi khi windows khởi động.

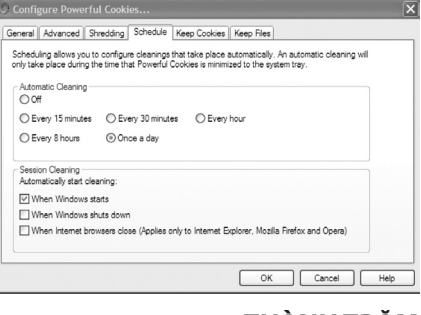

 **THÀNH TRĂM**

### Windows Controller 1.0 Ñieàu khieån Windows toaøn naêng vôùi phím taét

Không cần phải di chuyển chuột rườm rà, bất tiện. Bạn sẽ chủ động chi phối mọi thao tác cửa sổ, tác vụ và hàng loạt chức năng tiện dụng khác với phần mềm Windows Controller 1.0 (WC). Chương trình tương thích mọi phiên bản Windows. Tải bản dùng thử (387KB) đầy đủ tính năng tại: http://tinyurl. com/8dbzqej.

Sau khi cài đặt chương trình thành công, WC sẽ tự kích hoạt và xuất hiện giao diện chính giản dị chỉ có 2 khung cửa sổ bố trí cân bằng liệt kê danh sách các tùy chon thao tác. Chương trình sẽ có hiệu lực với cửa sổ công tác ở một ứng dụng bất kỳ bạn đang mở. Với hơn 50 tác vụ mặc định của Windows được thiết lập sẵn để bạn sử dụng ngay hay tùy chỉnh theo sở thích cá nhân. WC sẽ là công cụ tạo sự tiện lợi, gọn gàng và chuyên nghiệp trong quá trình làm việc với những cửa sổ mở ra có thể khiến bạn khó theo dõi. Bạn phải dùng chuột kéo thả kích thước của chúng to, rộng hơn nhằm quan sát rõ đối tượng. Việc này làm cho công việc, cảm hứng của ban bị gián đoạn. Khi sử dụng WC, bạn chỉ việc xác lập một tổ hợp phím tắt ứng với tác vụ ở danh sách bên trái. Tiếp đó

nhấn chuột vào khung Shortcut key rồi bấm các phím tắt mà bạn thích. Những phím được chọn sẽ bắt đầu bằng một trong các phím Ctrl, Alt và Shift. Bạn có thiết lập một phím trong các phím đó hay kết hợp với một phím khác bất kỳ miễn sao cho tiện và dễ nhớ.

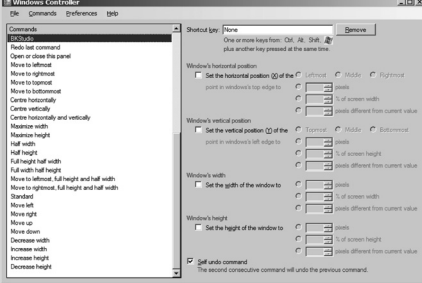

Bên dưới là các tọa độ mà cửa sổ sẽ chịu tác dụng. Bạn đánh dấu chọn trước các chiều kích, vị trí. Tiếp đó bạn điền các thông số vào các khung giá trị để cửa sổ thay đổi như ý.

Bạn có thể tạo mới một lệnh riêng bằng cách nhấn chuột phải vào khung Commands. Chon Insert New trên menu ngữ cảnh. Bạn đặt lại tên và thiết lập phím tắt cũng như các thông số để tác động lên cửa sổ làm việc.

Hoàn tất việc thiết lập, bạn vào

menu Preferences, đánh dấu chon trước dòng Always On Top. Sau đó đóng chương trình lại để chạy nền cùng hệ thống.

Nếu muốn sao lưu lại những thiết lập của mình phòng khi cài lại chương trình hay sử dụng ở một máy tính khác, bạn bấm vào menu Commands trên thanh công cụ chính. Chọn Export, đặt tên và xác định nơi lưu file có phần mở rộng là \*.ini (với \*là tên file sao lưu thiết lập các lệnh hiện diện ở chương trình). Trong trường hợp bạn muốn phục hồi những thiết lập của riêng mình ở một máy tính khác có cài WC, bạn chỉ việc vào menu Commands, chon Import, sau đó trỏ đường dẫn đến file sao lưu của bạn.

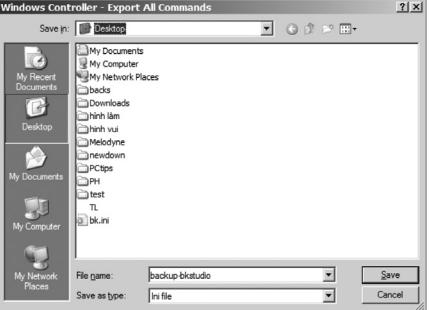

#### **ĐOÀN LÂM TẤT LINH**

Chia sẻ miễn phí nội dung,<br>liên kết web qua các mạng xã hội

HootSuite Hootlet là một phần mở rộng hữu ích, đơn giản và được sử dụng miễn phí đối với Google Chrome. Qua ứng dung này, ban dễ dàng chia sẻ các trang web, liên kết web, hình ảnh thông qua các mạng xã hội (Facebook, Twitter…). Bên cạnh đó, bạn còn có thể lập kế hoạch, lên lịch tự động chia sẻ tin nhắn về sau nếu bạn muốn trong một khoảng thời gian nhất định

được thiết lập trước.

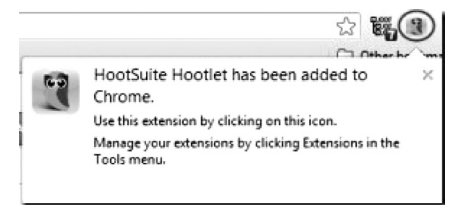

Các tính năng chính của HootSuite Hootle bao gồm:

- Chia sẻ các trang web, liên kết web, hình ảnh một cách dễ dàng.

- Chia sẻ nội dung web trên các mạng xã hội.

- Thiết lập để chương trình tự động gửi tin nhắn về sau.

- Rút ngắn URL để liên kết dễ dàng thêm vào thông điệp tin nhắn.

- Hoàn toàn miễn phí.

Để chia sẻ trang Web bằng cách sử dụng HootSuite Hootlet,

## Kỹ thuật nhân giống hoa lan

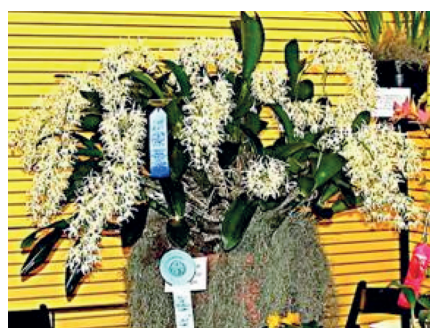

Mời các bạn hãy cùng chúng tôi sẽ xem lại bắt đầu, từ dễ đến khó.

#### **TÁCH NHÁNH**

Nhiều giống lan mỗi năm mọc thêm vài ba nhánh mới. Sau vài năm cây lan đã trở thành một khóm lớn có 9-10 nhánh. Những nhánh già nếu để lại chỉ là chiếc bầu chứa nước chứ không ra hoa và cũng không mọc cây non nữa. Để lại chỉ thêm chật chỗ, nhưng nếu tách rời ra, những nhánh già vì lý do sinh tồn sẽ mọc cây non. Khi tách ra, chúng ta cần phải có từ 3-5 nhánh. Nếu chỉ có 1-2 nhánh cây có thể chết vì không đủ sức, những nhánh non dù có mọc ra cũng khó lòng có hoa được.

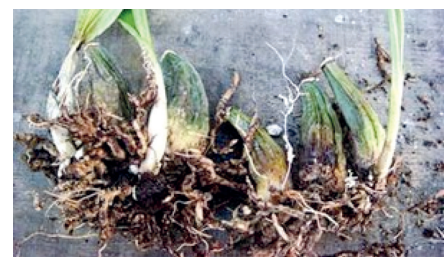

Khi tách nhánh nên dùng dao, kéo đã khử trùng và phun thuốc sát trùng vào các vết cắt hay những chỗ bị phạm. Thời gian tách nhánh tốt nhất là sau khi hoa tàn hay trong mùa hè. Không nên tách vào cuối mùa thu hay mùa đông.

#### **CỦ GIÀ**

4

Khi tách ra, những củ gìa của các giống lan như Cymbidium, Oncidium, Encyclia, Stanhopea v.v... đừng nên vất đi, vì những củ này thường mọc ra cây non. Cần phải cắt bỏ rễ thối, lá già rồi để vào chỗ rợp mát, thỉnh thoảng phun nước cho củ khỏi khô héo. Khoảng vài tháng sau các củ này sẽ mọc cây non, đợi khi cây mọc rễ

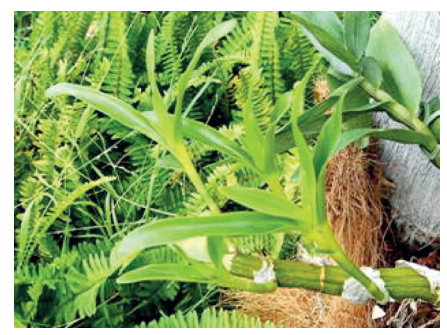

khoảng 4-5 cm hãy đem ra trồng. **TÁCH CÂY CON**

Những loài như Phalaenopsis hay Dendrobium thường mọc cây non (keiki) sau khi hoa đã tàn. Khi đó chúng ta vẫn tưới bón cho cây mẹ như thường. Khi cây non ra rễ dài khoảng 4-5 cm sẽ dùng dao kéo đã khử trùng tách ra và đem trồng với những vật liệu cỡ nhỏ.

#### **CẮT KHÚC**

Chúng ta cũng có thể nhân giống bằng cách cắt khúc cành hoa hay thân cây như sau:

\* Phalaenopsis

Là một loài lan thân đơn, ít khi mọc cây con ở gốc, nhưng lại hay mọc cây con ở trên đốt của cành hoa. Có 3 cách nhân giống:

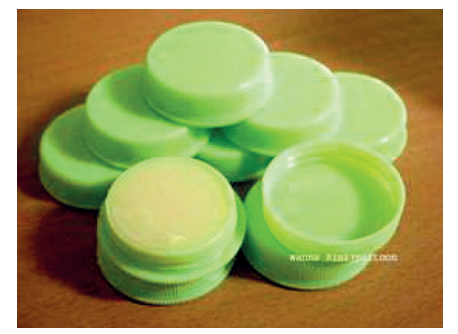

1. Khi bông hoa đầu tiên vừa nở, phía dưới có 2-3 đốt không có hoa nhưng có chiếc vỏ bọc. Dùng dao hay tăm nhọn tách vỏ này ra, tránh phạm đến mầm bên trong, bôi thuốc mọc cây non (keiki paste) có chất Cytokinin giá bán khoảng 4-5\$ USD vào mầm đó. Khi hoa tàn hãy cắt phía trên đi. Vài tháng sau sẽ mọc cây con, khi cây con ra rễ dài 4-5 cm, cắt ra và đem trồng.

2. Khi hoa đã tàn hết, cắt cành hoa

sát đến tận gốc rồi cắm vào trong ly nước có pha phân bón 30-10-10 rất loãng 1/4 thìa cà phê cho 4 lít nước và lâu lâu lại thay nước một lần. Có người dùng nước dừa (coconut milk) thay cho nước lạnh, nhưng cách này dễ bị nhiễm trùng hay nhiễm nấm cho nên cần phải cho vài giọt Physan 20 hay Peroxide hydrogen vào. Để ở nơi rợp mát với nhiệt độ từ 75-80°F hay 25°C trở lên, vài tháng sau sẽ mọc cây non ở các đốt.

3. Cắt các đốt ở dưới bông hoa đầu tiên (những đốt không có hoa) mỗi đầu chừa ra khoảng 2-3 cm, ngâm vào nước sát trùng trong vòng 20 phút rồi bỏ vào trong một chiếc bình bịt kín lai và để như trên.

\* Dendrobium, Phaius

Khi hoa tàn, cắt thân cây ra từng khúc như trên hay để nguyên cây, ngâm vào nước có pha chất sát trùng rồi đặt lên khay có rêu sphagnum moss. Để vào chỗ rợp mát và ấm như trên, vài tháng sau sẽ mọc cây con. Xin xem chi tiết trong bài "Nhân giống Đăng Lan".

\* Aerides, Ascocenda, Arachnis, Renathera, Vanda, Staurochilus v.v...

Những cây lan thuộc các loài kể trên thường mọc quá dài và một đôi khi lại bị thối ngọn hay thối gốc nhất là Ascocenda và Vanda. Trường hợp này nếu không cắt ra và kịp chữa trị cây sẽ chết.

Khi cây lan mọc quá dài, có thể cắt ra làm nhiều đoạn theo như hình bên, mỗi đoạn cần tối thiểu phải có từ 3-5 đốt và 2-3 rễ, gốc cây cũng vậy. Sau đó bôi thuốc sát trùng vào 2 đầu, có thể dùng vôi ăn trầu thay thế.

Nếu cây bị thối ngọn, hay thối gốc, dùng dao thật sắc đã khử trùng để thân cây không bị dập. Cắt cho tới khi nào không còn thấy chấm đen ở trong lõi và phải cắt thêm vào chừng 3 cm nữa, bôi thuốc sát trùng và để vào chỗ mát và ấm mỗi ngày phun nước một lần, nhánh mới và rễ mới sẽ moc ra.

### Whận biết những hiểm nguy ngoài thiên nhiên

nêu trên.

Nhựa cây sừng trâu:

*Strophanthus caudatus* có nhiều độc tính; thường được trộn với nhựa cây Thuốc bắn - *Antiaris toxicaria* – đã nói ở trên để tẩm độc vào mũi tên săn thú mà cha ông ta đã biết từ xa xưa. Khi chế xong, pha thêm dịch lá thuốc lá để làm mềm. Thường người ta hơ lửa các mũi tên bằng sắt trước khi nhúng vào thuốc bắn. Hạt là nguyên liệu chế strphanthin pha thuốc tiêm trị bệnh tim. Cây sừng dê cả lá, rễ, hạt và nhựa mủ đều độc. Trong hạt có chứa các glycozit. Có tác động đối với tim là paricozit và postrozit. Nếu dùng đúng liều lượng và chỉ dẫn của bác sĩ thì kết quả tốt trong điều trị suy tim. Nếu dùng quá liều chỉ định sẽ gây ngộ độc. Hiện nay độc tính của cây được dung làm thuốc diệt sâu bọ. Cây cũng có thể trồng làm cảnh trong chậu.

 Khi ngộ độc người bồn chồn vật vã, nôn kéo dài gây hội chứng mất nước và rối loạn điện giải, hoa mắt chóng mặt, nhức đầu, ù tai thở khó, mắt mờ dần và rối loạn nhịp tim, lúc nhanh, lúc chậm, triệu chứng rầm rộ. Nếu không cấp cứu kịp thời có thể tử vong trong vòng 48 giờ. Bị ngộ độc cần xử trí nhanh, khẩn trương loại bỏ chất độc ra khỏi cơ thể bằng cách gây nôn, rửa dạ dày, cho uống thuốc tẩy, nằm nơi thoáng, yên tĩnh và truyền dịch, tiêm thuốc trợ tim...

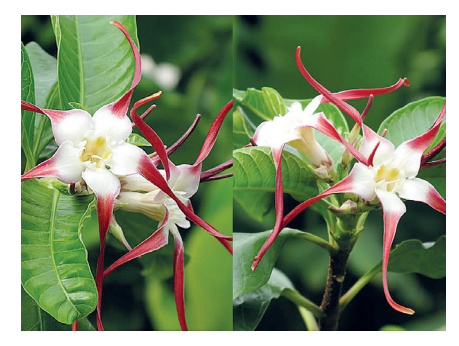

**6. Cây bồng bồng** *Calotropis gigantea*– Cây độc ở bên ta

Một loài thực vật có hoa to, đẹp và mọc rất nhiều ven đường này ở khắp nơi thuộc các tỉnh miền Trung ven biển Việt Nam và không ít trong chúng ta đã có vài tấm ảnh đẹp về loài hoa này làm kỷ niệm trong bộ ảnh trên đường du lịch ở các vùng bờ biển miền Trung nước ta. Tuy nhiên nhựa mủ dùng với liều thấp làm thuốc gây nôn, liều cao sẽ gây độc mạnh như nhức đầu, chóng mặt, buồn nôn (ói) nếu liều cao có

thể gây ra các triệu chứng gây sốt, nổi ban khắp người và sức yếu sẽ gây ép tím, ngủ lịm, khó thở.

 Mặc dù có độc tính cao nhưng đây cũng là cây thuốc với nồng độ kiểm soát chặt chẽ. Thường dùng chữa kiết lỵ nhẹ. Dùng ngoài đắp trị viêm khớp, đắp lên các ghẻ mụn, các vết loét, lậu, giang mai. Trộn với mật ong dùng để đắp lên các mụn loét trong miệng. Tẩm vào bông rồi vò viên nhét vào lỗ răng đau sẽ làm ngưng đau nhức.

Ghi chú: nếu chúng ta không kiểm soát được độc tính của loài này xin đừng tự dùng chữa bệnh như đã nêu

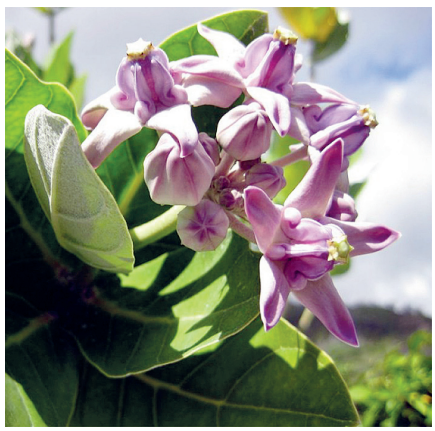

**Phùng Mỹ Trung**

### Sử dụng hợp lý phân hóa học **CÁC CHẤT QUANH TA** *(tiếp theo)*

Phân hóa học có ảnh hưởng đến phẩm chất sinh học của nông sản và từ đó ảnh hưởng tới sức khỏe của người và gia súc. Điều này cần đặc biệt chú ý khi mà nhà nông ta cung cấp thực phẩm không những ở trong nước mà còn xuất khẩu ra nước ngoài. Đã có không ít vụ khiếu kiện, thậm chí trả lại những lô hàng nông phẩm đã xuất.

Vì vậy việc sử dụng phân bón nói chung và phân hóa học nói riêng rất có thể sẽ dẫn đến những hậu quả không mong muốn. Tuy nhiên không phải vì thế mà chúng ta chủ trương trở lại với tự nhiên một cách cực đoan, nghĩa là chỉ sử dụng các loại phân tự nhiên và tẩy chay phân hóa học. Chúng ta tin rằng việc sử dụng phân hóa học – một trong những phát minh vĩ đại của thế kỷ 20 – không hẳn đã mang lại điều bất hạnh cho loài người. Vấn đề ở đây là sử dụng phân hóa học như thế nào cho hợp lý để các tác hại của nó không đáng kể và

có thể chấp nhận được. Các nhà hóa học dã sát cánh cùng toàn thể giới khoa học và nhà nông đã nhận thức được vấn đề và đang nỗ lực tìm cách sử dụng phân hóa học sao cho hợp lý nhất.

b. Phải sử dụng hợp lý phân hóa học; điều này được xác lập trong một thế chiến lược chung mà các nhà nông nghiệp thế giới đang nói nhiều tới, đó là một nền nông nghiệp ổn định và bền vững.

# Chia sẻ miễn phí nội dung,<br>liên kết web qua các mạng xã hội

đơn giản chỉ cần thêm phần mở rộng vào Google Chrome thông qua liên kết này: https://chrome. google.com/webstore/detail/hootsuitehootlet/ gfdlplhmndoonmofmflcbiohgbkifn

.Sau khi cài đặt, biểu tượng sẽ được hiển thị ở góc trên bên phải của trình duyệt. Bây giờ chỉ cần nhấp chuột phải vào biểu tượng và chọn Options, lúc này một trang mới sẽ mở ra và bạn có thể điều chỉnh các thiết lập. Hơn nữa, bạn có thể thêm các mạng xã hội mong muốn bằng cách nhấn vào biểu tượng HootSuite phía bên trái trên trang này. Nó sẽ xuất hiện một trang mới được gọi là Dashboard, ở đây bạn có thể thêm nội dung mạng xã hội, cài đặt ứng dụng...

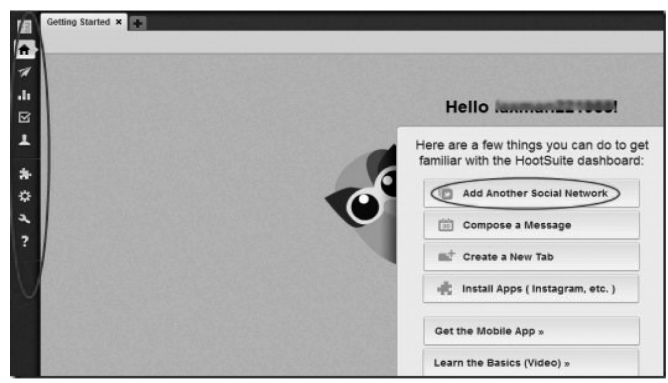

Bất cứ khi nào bạn muốn chia sẻ một trang web, bạn chỉ cần nhấp chuột vào biểu tượng mở rộng của nó. Ngoài ra, bạn cũng có thể bấm vào các trang mong muốn và sẽ tìm thấy một lựa chọn Save Current page via HootSuite Hootlet. Bấm vào tùy chọn này, một cửa sổ nhỏ sẽ mở ra yêu cầu bạn đăng nhập miễn phí với tài khoản Google, Yahoo ID…. sau đó bạn sẽ có thể chia sẻ các trang web mong muốn một cách dễ dàng.

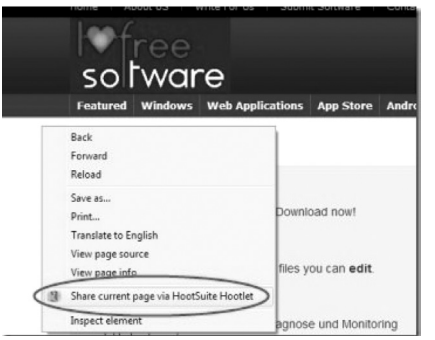

6

Bạn cũng có thể chia sẻ một liên kết web hoặc một hình ảnh bằng cách thực hiện các bước tương tự. Bây giờ, bạn có thể gửi tin nhắn mong muốn vào mạng xã hội chỉ bằng cách

chọn mạng xã hội cụ thể. Ngoài ra có thể đính kèm một tập tin hoặc một hình ảnh, báo vị trí hiện tại của bạn, điều chỉnh riêng tư…bằng các nút tính năng có sẵn. Nếu bạn muốn, bạn cũng có thể thêm một URL vào tin nhắn và sau đó nhận được URL rút ngắn cho liên kết (URL rút ngắn sẽ được đính kèm với tin nhắn). Một khi bạn đã thiết lập hoàn chỉnh, chỉ cần nhấn nút Send Now và tin nhắn ngay lập tức sẽ được chia sẻ vào mạng xã hội.

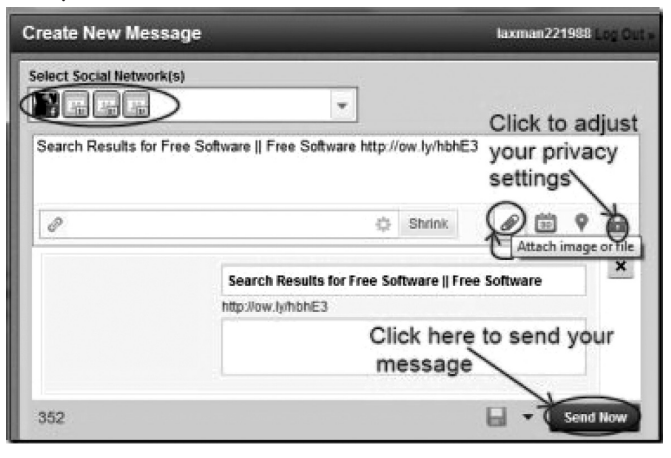

Điểm đặc biệt của phần mở rộng này là bạn có thể dễ dàng sắp xếp việc gửi tin nhắn một cách tự động hoặc bằng tay. Bạn chỉ cần nhấp chuột vào nút Auto Scheduling, nếu muốn lập kế hoạch gửi tự động thì nhấn vào nút ON, còn nếu muốn gửi bằng tay thì chọn OFF. Tiếp theo thiết lập giờ, ngày để thông điệp của bạn có thể được sắp xếp gửi theo khoảng thời gian cụ thể. Cuối cùng bấm nút Schedule để xác nhận lịch trình.

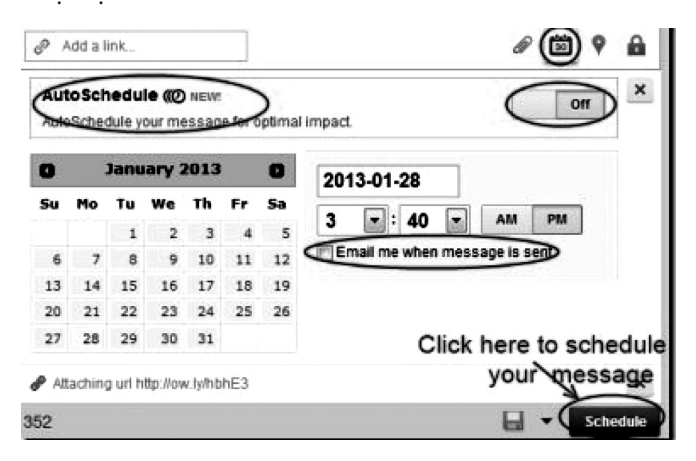

Bạn cũng có thể kích hoạt chức năng email thông báo bằng cách đánh dấu kiểm tại ô Email me when message is sent. Làm việc này, bạn sẽ nhận được một email mỗi khi tin nhắn được gửi. Có thể nói, HootSuite Hootlet thực sự là một phần mở rộng tiện dụng cho Google Chrome cung cấp cho bạn một cách dễ dàng để chia sẻ nội dung web mong muốn thông qua mạng xã hội tùy ý.

#### **Thành Trăm**

## Gọi Voip và gửi tin nhắn bằng giọng nói<br>miễn phí với Facebook Messenger

Facebook Messenger là một ứng dụng phổ biến cho iOS và Android dùng để kiểm tra thời gian trò chuyện với bạn bè. Ứng dụng này đã được sử dụng trước đó và hiện nay, nhà phát triển đã bổ sung thêm hai tính năng mới đó là gửi tin nhắn bằng giọng nói và thực hiện các cuộc gọi VoIP miễn phí, với nó bạn có thể gửi tin nhắn văn bản, hình ảnh và các biểu tượng cảm xúc với văn bản trên Android cũng như các thiết bị iOS.

Điểm nội bật đáng chú ý nhất của tin nhắn thoại từ Facebook là bạn có thể gửi tin nhắn bằng giọng nói cho bất kỳ bạn bè nào trên Facebook, không phân biệt liệu họ có cài đặt ứng dụng này hay không. Nếu họ có cài đặt ứng dụng này, họ có thể nghe tin nhắn thoại trực tiếp trong ứng dụng. Và trong trường hợp họ không cài đặt, họ có thể nghe trên hộp Facebook chat một khi đăng nhập vào nó. VoIP không phải là một tính năng mới, có rất nhiều ứng dụng VoIP miễn phí gọi điện thoại đã xuất hiện cho người dùng hiện nay (như Viber và Skype), nhưng chưa được chính thức thêm vào Facebook trực tiếp.

Để thực hiện các cuộc gọi VoIP, chỉ cần nhấp vào biểu tượng "I" ở phía trên cùng bên phải của trang ứng dụng.

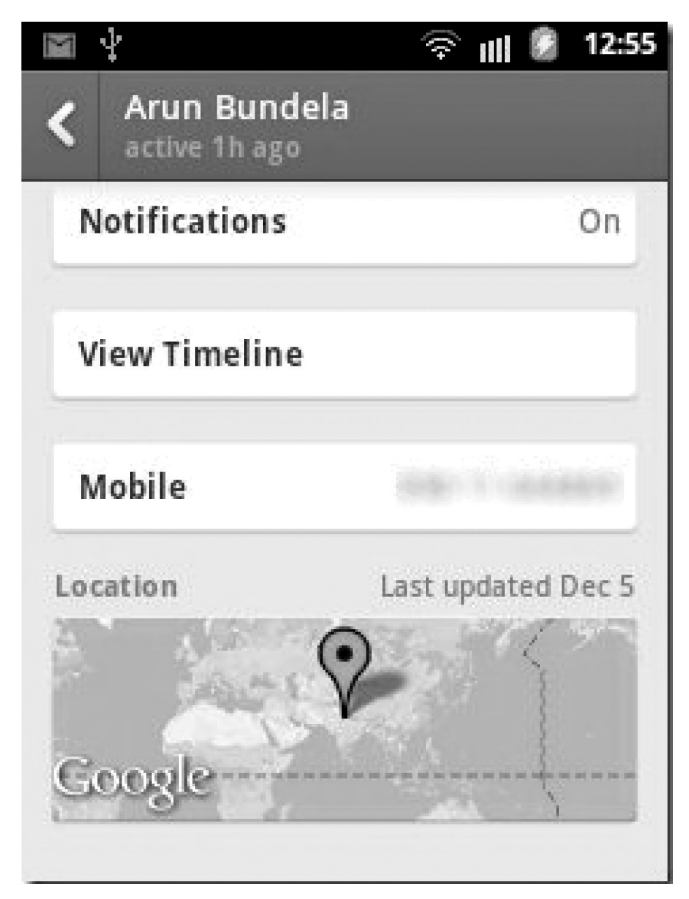

Để gửi tin nhắn bằng giọng nói, chọn bạn bè Facebook và nhấp vào nút cộng (+) ở phía bên trái của hộp tin nhắn. Lúc này, ở giao diện kế tiếp sẽ xuất hiện chức năng Record voice (ghi lại giọng nói) trong thanh tùy chọn. Click vào nút này ứng dụng sẽ sẵn sàng ghi lại giọng nói và gửi nó như một tin nhắn bằng giọng nói. Bạn tiếp tục giữ nút ghi lại cho đến khi hoàn thành, phần còn lại ứng dụng sẽ tự động gửi ghi âm (ghi chú 1).

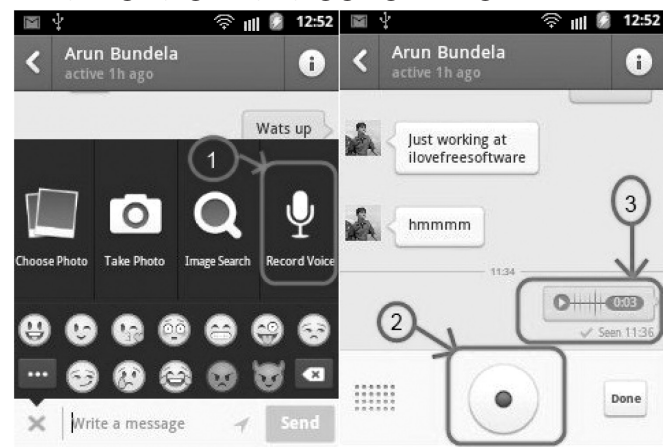

Tiếp theo, bạn bấm nút Record để bắt đầu ghi âm, khi bạn làm xong, bấm lại nút đó và ghi âm sẽ được tự động dừng lại (ghi chú 2). Tại (ghi chú 3) cho thấy biểu tượng máy nghe âm thanh có chứa các ghi âm với một nút play/ pause. Biểu tượng này cũng sẽ được gửi đến người nhận mà ban đã chon.

Tóm Lại, việc thực hiện các cuộc gọi VoIP và gửi tin nhắn bằng giọng nói miễn phí cho bạn bè trên Facebook đã trở thành một công việc khá dễ dàng cho các thiết bị thông minh có cài đặt ứng dụng Facebook Messenger.

Bạn có thể tải ứng dụng Facebook Messenger về tại địa chỉ: https://play.google.com/store/apps/details?id=com. facebook.orca&hl=en hoặc, quét mã QR dưới đây để nhận được liên kết tải về trực tiếp.

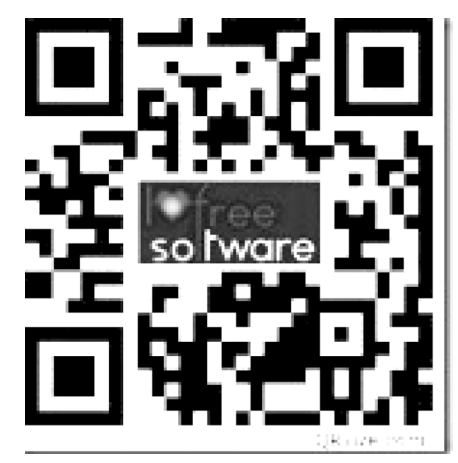

**Thành Trăm**

# Cây Thơm

- Khi cây ra hoa rồi bón lần cuối cùng , cân đối cả N và kali.

- Trong thời gian nuôi quả, theo khuyến cáo của nhiều tác giả, không nên bón vì nó sẽ phát triển chồi ngọn nhiều, quả mọng nước hơn và có sự tích lũy nitrat (NO <sub>3</sub>) nhiều hơn trong nước quả…

Cần quan sát sự tăng kích thước của bản lá và màu sắc của nó để điều chỉnh lượng phân.

5.8. Xử lý ra hoa: Khi cây khóm có khoảng 30-35 lá lớn, lá D nặng độ 80 g là có thể xử lý ra hoa được. thơm cayenne lá D thường phải khoảng 100 g mới xử lý lúc này cây thơm thường lên 40 lá lớn. Số lá càng ít, trọng lượng lá D càng nhỏ thì quả càng nhỏ và ngược lại. Nên xử lý vào lúc trời mát (sáng sớm hay xế chiều). Dùng khí đá 6 g pha cho mỗi lít nước, đậy kín để khí khỏi thoát ra trước khi hòa tan trong nước. nếu dùng thùng phuy kín chỉ đổ đầy 3/4 thùng. Sau khí khí đã tan, nước đã nguội trút ra xô, dùng lon sửa bò có cán dài đổ vào giữa chòm lá mội cây độ 1/2 lon. Đối với cây khó ra hoa như thơm tây (Cayenne) đòi hỏi phải xử lý kép, lần sau cách lần trước 3 ngày. Do cây mọc không đều nên nhiều nhà vườn đã phải xử lý "lựa". Từ 32-35 ngày sau đổ khí đá cây khóm

bắt đầu ra hoa. Đối với Cayenne thời gian này dài hơn từ 7 đến 10 ngày. Ngày nay có nhiều loại thuốc xử lý thơm ra hoa như Ethrel… nhưng còn

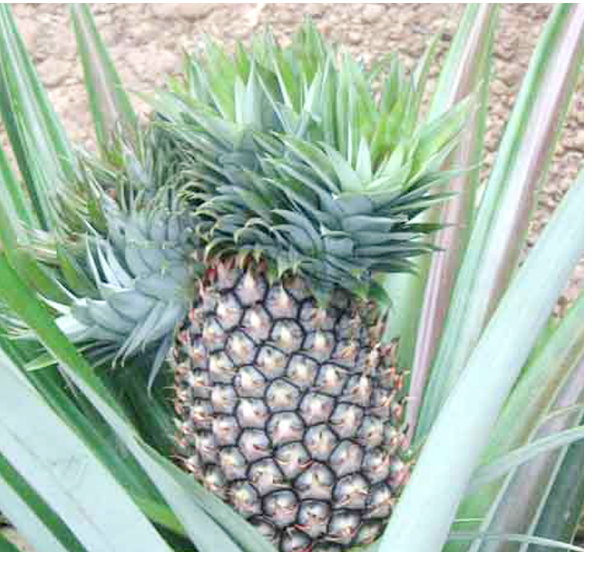

đắt và chưa được sử dụng rộng rãi trong ngành trồng thơm ở Việt Nam *(Còn nữa).*

**Nguyễn Cẩm Nhung (Theo TS Nguyễn Văn Kế** 

### BurnAware Free 5.3 Ghi đĩa Blu-ray đa năng, miễn phí

tích hợp thanh Toolbar của AVG Security. Nếu bạn không muốn sử dụng thì bỏ dấu chọn trước dòng Install AVG Security Toolbar and improve my internet protection ở cửa sổ giao tiếp. Khởi động chương trình từ biểu tượng ngoài desktop. Giao diện làm việc chính hiện ra chân phương với 4 nhóm công cụ được phân loại theo công năng. Bạn có thể bắt đầu khám phá những tính năng miễn phí rất hay của BAF.

Ghi đĩa dữ liệu với nhiều chủng loại và mục đích

Từ nhóm Data, ban chon Data Disc để ghi dữ liệu lên đĩa. Một cửa sổ mới hiện ra, bạn bấm dấu + ở góc phải để nhập dữ liệu vào khung làm việc chính. Nếu muốn tạo một thư mục, bạn bấm phím Insert trên bàn phím máy tính. Khi cần xóa một file, folder bất kỳ. Nhấn chuột vào nó rồi bấm phím Delete. Hoặc bạn có thể bấm chuột phải vào đối tượng rồi chọn tác vụ từ menu ngữ cảnh.

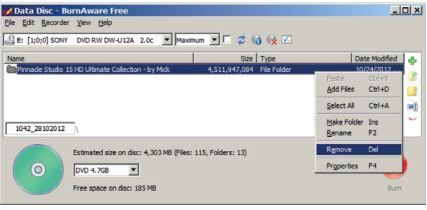

Bạn sẽ chọn loại đĩa cần ghi ở khung tùy chọn đĩa cạnh biểu tượng chiếc đĩa ở góc trái cạnh dưới giao diện tương tác. Khi quyết định một loại đĩa, bạn theo dõi dung lượng dữ liệu đã nạp vào chương trình chuẩn bị ghi ở dòng Estimated size on disc. Nếu kích thước dữ liệu vượt ngưỡng, lập tức biểu tượng chiếc đĩa sẽ chuyển sang màu đỏ.

Bạn phải xóa bớt dữ liệu để tổng dung lượng nằm trong định mức của loại đĩa mà bạn vừa chọn.

Để chính thức ghi đĩa, bạn chọn ổ ghi và tốc độ ở 2 khung xác lập ở cạnh trái phía trên giao diện làm việc. Cuối cùng bấm nút ghi ở bấm nút tròn màu đỏ (Burn) ở góc phải và chờ chương trình hoàn tất.

Nếu bạn cần ghi dữ liệu lên đĩa Blu-ray, ban chon thẻ Blu-ray Disc. Thao tác nhập dữ liêu cũng tương tự như với cách ghi CD, DVD. Bạn xác lập loại đĩa và ra lệnh thực thi rồi chờ chương trình hoàn thành.

*Xem tieáp trang 9* Chương trình hỗ trợ chức năng ghi đĩa có tính năng Boot. Bạn chỉ việc chọn Boot Disc rồi nhập dữ liệu đến khi đủ dung lượng đĩa cần ghi. Với tính năng này, bạn có thể

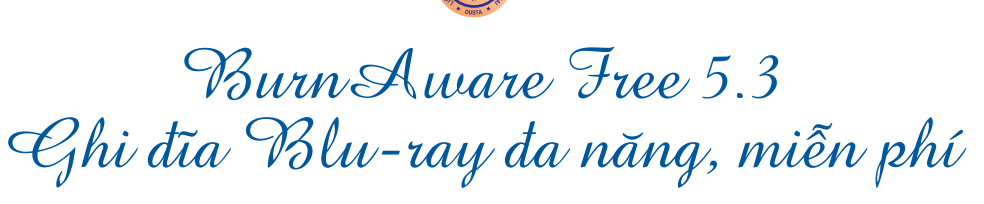

Khoa hoc  $\&$  Ûng dung

Tri thức  $\&$  Ứng dung

tạo một đĩa cứu hộ máy tính trong trường hợp khẩn cấp.

#### **Ghi đĩa nhạc, phim chuyên nghiệp**

1. Nếu bạn muốn ghi cho mình một chiếc đĩa nhạc chuẩn CD, bạn chọn Audio CD. Bạn có thể dùng cách kéo thả các file nhạc có định dang: MP3, WAV, WMA, OGG, M4A, AAC và FLAC vào giao diện làm việc. Chương trình sẽ tự động chuyển đổi định dạng để tương thích với chuẩn phổ biến cho CD có thời lượng 74, 80 hay 90 phút. BAF hỗ trợ phương thức nạp Track từ file M3U playlist. Chương trình cho phép bạn ghi tên ca sỹ, tựa bài hát dưới dạng Text vào đĩa. Để thực hiện, bạn nhấn chuột vào file đang hiện diện tại giao diện, sau đó bấm F2. Từ cửa sổ CD- Text, bạn điền thông tin vào các trường ứng với tên, tựa bài, ca sỹ… Bấm OK để hoàn tất và khép lại cửa sổ.

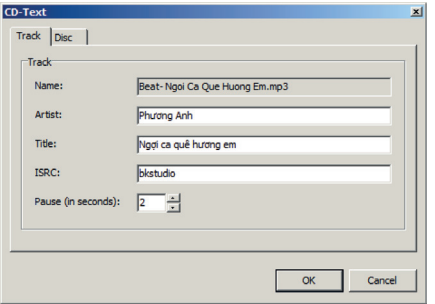

2. Tập hợp những bài hát hay được tải từ trên Internet vào một chiếc CD, DVD để làm món quà tặng người thân, bạn bè là một ý tưởng dễ thương và thiết thực. Bạn có thể thực hiện việc này với vài thao tác đơn giản. Trước tiên bạn đặt một CD trắng (700MB) hoặc DVD (4.7GB-8.5GB) vào khay đĩa trên máy tính. Nhấn vào thẻ MP3 Disc ở nhóm Multimedia. Bấm tổ hợp Ctrl+D rồi trỏ đường dẫn đến bộ sưu tập các file nhạc có định dạng MP3, WMA. Dĩ nhiên bạn có thể nhập một M3U playlist vào chương trình để các file được nạp tự động vào giao diện làm việc. Cuối cùng nhấn nút Burn ở góc phải cửa sổ MP3 Disc để BAF thực thi tác vụ.

3. Trong trường hợp cần ghi DVD- Video, bạn cũng thực hiện thao tác nạp file VOB, BUP và IFO vào thư mục VIDEO\_TS được thiết kế mặc định tại giao diện cửa sổ DVD- Video. Các bước tiến hành giống như thao tác ghi các loại đĩa khác.

#### **Ghi và tạo đĩa file ảnh cùng các tính năng đặc biệt**

Các file ảnh của hệ điều hành, phần mềm lớn thường được chia sẻ dưới dạng ISO hay CUE/BIN. Với cách ghi dữ liệu thông thường thì sẽ không giữ được tính năng như nguyên bản. Do vậy bạn phải sử dụng chức năng ghi đĩa từ file ảnh ở thẻ Burn Image. Trên cửa sổ làm việc, bạn bấm nút Browse sau đó dẫn đến nơi lưu file ảnh ở mục Disc Image path. Tùy vào dung lượng của file ảnh mà ban chon loại đĩa phù hợp.

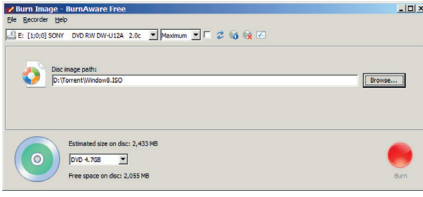

BAF giới thiệu chức năng "chụp ảnh" nội dung một chiếc đĩa vẫn giữ nguyên cấu trúc và tính năng vốn có. Việc này rất hữu dụng để bạn sao lưu một đĩa cài đặt hệ điều hành, đĩa cứu hộ…Để thực hiện, bạn chọn thẻ Copy to Image. Ở khung Source, bạn đặt đĩa cần "chụp ảnh" vào khay. Bấm Browse rồi dẫn đến nơi chứa file ảnh tạo được ở khung Destination. Sau cùng bấm Copy và tiến trình sao chép lập tức thi hành.

Trong trường hợp bạn cần

tạo một file ảnh từ các file, thư mục chứa dữ liệu ở nhiều nguồn, nhiều công dụng và nhiều vị trí khác nhau trên các phân vùng ổ đĩa cứng thì BAF sẽ giới thiệu cho bạn công cụ tạo file ISO chuyên dụng. Đó là công cụ Make ISO. Các loại file ISO sẽ được tạo ứng với dung lượng từng loại đĩa có thể ghi chúng, cụ thể có các chuẩn: ISO 9660 cho CD Image (file ảnh ghi được lên CD); UDF (Universal Disk Format ) cho DVD Image và ISO 9660 + UDF cho DVD-Video Image. Khi chọn vào thẻ này, cửa sổ File system yêu cầu bạn xác lập chuẩn file cần tạo. Tiếp đó bạn sẽ nhập các file, thư mục dữ liệu bằng cách bấm tổ hợp Ctrl+D hay kéo thả chúng vào giữa cửa sổ đang làm việc. Theo dõi dung lượng ở mục Estimated size on disc. Đến khi vừa đến ngưỡng, bạn bấm nút Make ở góc phải. Cửa sổ Save As xuất hiện, bạn đặt tên và xác lập nơi lưu file ISO, bấm Save để khép lại cửa sổ và chương trình bắt đầu tác vụ.

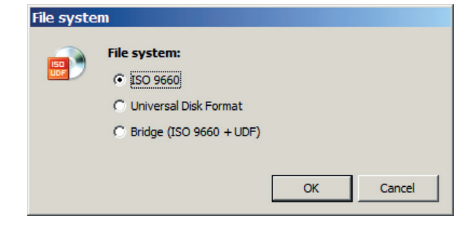

Bên cạnh đó BAF còn tích hợp các công cụ hữu dụng khác như Xóa dữ liệu trên đĩa (Esrase Disc), tham khảo thông tin ổ đĩa và đĩa (Disc Info), tạo file ISO có tính năng khởi động (Make Boot ISO). Các bạn có thể khám phá thêm tính năng kích hoạt chương trình bằng dòng lệnh rất thú vị hay chức năng ghi thêm dữ liệu sau khi đã ghi đĩa cho đến khi đầy dung lượng.

#### **ĐOÀN LÂM TẤT LINH**

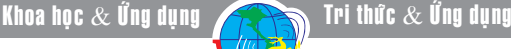

## 06 cách giúp bảo vệ tài khoản Dropbox của ban

giúp bạn bảo vệ tài khoản của bạn chống lại các truy cập trái phép và bảo vệ các tập tin trên đó ngay cả khi có ai đó truy cập được vào tài khoản của bạn.

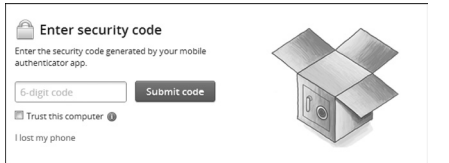

#### **1/ Kích hoạt tính năng xác thực hai bước**

Dropbox hiện đã hỗ trợ chức năng xác thực hai bước hay còn được gọi là xác thực hai yếu tố. Sau khi kích hoạt tính năng xác thực hai bước, bạn sẽ phải nhập cả mật khẩu của tài khoản Dropbox và mã bảo mật từ điện thoại di động của bạn mỗi khi bạn đăng nhập vào tài khoản Dropbox hoặc thêm một thiết bị mới vào tài khoản của bạn. Với tính năng này, nếu người khác biết mật khẩu Dropbox của bạn, họ sẽ không thể đăng nhập mà không có mã bảo mật từ điện thoại của bạn.

Để kích hoạt tính năng xác thực hai bước, đăng nhập vào tài khoản Dropbox của bạn, mở trang Settings và nhấp vào thẻ Security. Nhấp vào liên kết Change trong mục Two-step verification.

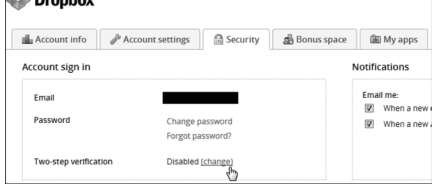

Trong trang tiếp theo, bạn có thể chọn nhận mã số thông qua tin nhắn văn bản (Use text messenges) hoặc thông qua một ứng dụng điện thoại thông minh như Google Authenticator (Use a mobile app). Khi bạn bật tính năng xác thực hai bước, bạn cũng sẽ nhận được một mã số với 16 chữ số để dùng trong trường hợp khẩn cấp nếu bạn

10

không nhận hoặc tạo ra một mã xác thực - ví dụ, nếu bạn bị mất điện thoại chẳng hạn. Do đó, hay ghi lại mã 16 số này vào một nơi an toàn.

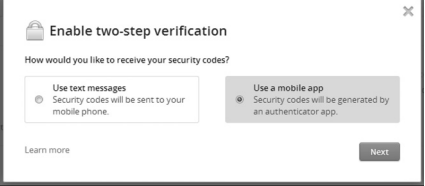

**2/ Loại bỏ các thiết bị không dùng và xem lịch sử truy cập**

Từ thẻ Security trên trang cài đặt Dropbox, bạn cũng có thể xem danh sách các thiết bị như máy tính, điện thoại và máy tính bảng có quyền truy cập vào Dropbox của bạn. Nếu có bất kỳ thiết bị nào mà bạn không còn sử dụng nữa, bạn có thể loại bỏ chúng khỏi danh sách bằng cách nhấn vào liên kết Unlink.

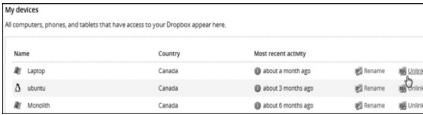

Ngoài việc cho phép xem các thiết bị có thể truy cập vào tài khoản Dropbox, bạn còn có thể xem các trình duyệt web đã đăng nhập vào tài khoản của bạn. Danh sách này cũng trên trang Security, cho phép bạn dễ dàng nhận biết ai đó đã đăng nhập vào tài khoản của ban. Nếu bạn thấy một phiên truy cập không quen biết, đặc biệt là một từ một quốc gia khác, thì chắc rằng có ai đó đã sử dụng tài khoản Dropbox của bạn.

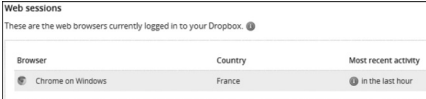

Danh sách này cũng cho phép bạn xem các thiết bị và các trình duyệt hiện đang sử dụng tài khoản Dropbox của bạn và đảm bảo không có ai khác có quyền truy cập.

**3/ Nhận thông báo qua email**

Nếu bạn bạn đã kích hoạt tính

năng gửi email thông báo trong tài khoản Dropbox thì bạn sẽ nhận được email thông báo khi có các thiết bị mới và các ứng dụng kết nối vào tài khoản của ban. Tuy nhiên, điều này không có nghĩa là ban sẽ nhận được email khi bạn kết nối một thiết bị hoặc ứng dụng mới, bạn chỉ nhận được email khi một người nào khác kết nối vào tài khoản Dropbox của bạn. Tất nhiên, nếu có ai đó truy cập được vào tài khoản của ban, họ dễ dàng vô hiệu hóa các thông báo trước khi kết nối các thiết bị mới hoặc các ứng dụng.

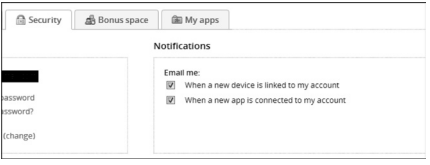

#### **4/ Quản lý các ứng dụng liên kết**

Nếu bạn đã sử dụng Dropbox một thời gian, thì chắc rằng bạn đã sử dụng các ứng dụng của bên thứ ba tích hợp với Dropbox. Những ứng dụng này thường yêu cầu quyền truy cập đầy đủ vào tài khoản Dropbox của bạn, và các ứng dụng vẫn giữ được truy cập ngay cả khi bạn ngừng sử dụng nó. Nếu các ứng dụng này bất ngờ "trở chứng", nó sẽ có thể để làm thiệt hại tài khoản Dropbox của bạn trừ khi bạn đã thu hồi quyền truy cập của nó.

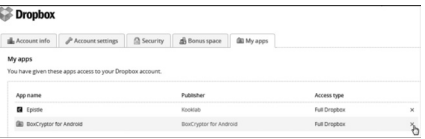

Để thu hồi quyền truy cập của một ứng dụng vào tài khoản Dropbox của bạn, hãy nhấp vào thẻ My apps trên trang cài đặt của Dropbox. Nhấp vào X bên cạnh các ứng dụng mà bạn không sử dụng.

**VXV**

Khoa học  $\&$  Ứng dụng  $\bigotimes$  Tri thức  $\&$  Ứng dụng

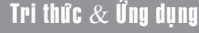

## $5$  giải pháp miễn phí thay thế cho Google Reader

Google Reader là một RSS phổ biến cung cấp nguồn dữ liệu web và blog cho phép ban đăng ký và đọc tin tức cập nhật một cách thường xuyên. Thật không may, thông tin Google sẽ chấm dứt hoạt động của RSS feed quản lý Google Reader vào ngày 01/07 không những đã gây sốc và hoang mang cho không ít người sử dụng mà còn nhọc công tìm kiếm một giải pháp mới thay thế. Với 5 tiện ích dưới đây, sẽ là giải pháp lựa chon thay thế không kém cho Google Reader:

#### **1. Feedly (http://www.feedly. com/)**

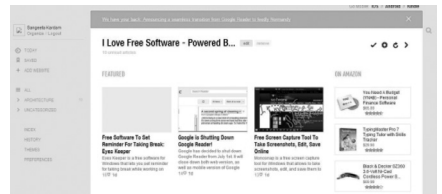

Feedly là một trong những lựa chọn thay thế hoàn hảo và có tiềm năng hơn cả Google Reader. Nó có sẵn trên các nền tảng web, iOS, Android, và cung cấp một danh sách đầy đủ các nguồn cấp dữ liệu trong một giao diện người dùng giống như Google Reader. Một số nguồn xuất bản cũng được đề xuất trong các ứng dụng web. Các tính năng của ứng dụng di động của Feedly thực sự nổi bật. Nó bao gồm một giao diện giống như Flipboard cho việc tìm kiếm những tin tức mới. Một khi bản tin được chọn, nó sẽ cung cấp một vài đoạn trích từ nội dung và một hình ảnh đại diện đại diện.

Việc chuyển từ Google Reader sang Feedly gần như không làm thay đổi thói quen sử dụng. Công ty đã dự đoán được sự suy tàn của Google Reader, và với nhận định đó, họ đã kịp thời đưa ra một giải pháp thay thế hoàn hảo. Khi Google Reader đặt dấu chấm hết trong tháng 7, sẽ có một quá trình chuyển đổi, đồng bộ dữ liệu liền mạch nhằm đảm bảo nguồn cấp dữ liệu không bị ngắt quãng.

**2. Netvibes (http://www. netvibes.com/vi-vn )**

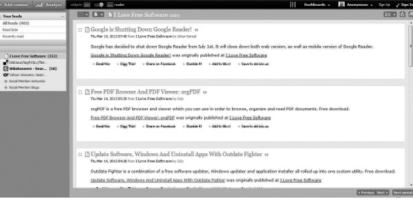

Netvibes không chỉ là một phiên bản Google Reader thay thế, mà còn hoạt động như một bảng điều khiển phương tiện truyền thông xã hội, dành cho những người dùng có yêu cầu cao. Đọc email, hình ảnh Flickr và các dịch vụ hỗ trợ khác, Netvibes thực sự tốt cho việc quản lý nguồn tin. Phần chính của trang cung cấp danh sách danh sách tin, còn ở bên trái bạn có thể truy cập vào từng mục tin, giống như trên Google Reader.

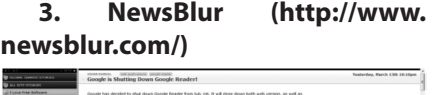

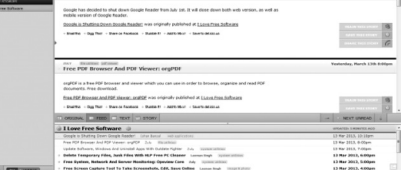

NewsBlur là một website tin tức miễn phí cho phép bạn đăng ký với trang web yêu thích và đọc chúng bất cứ lúc nào. Nó có sẵn như là một ứng dụng nền tảng web, Android và iOS cho phép bạn nhập nguồn cấp dữ liệu RSS từ Google Reader. Tài khoản miễn phí cho phép bạn đăng ký lên đến 64 trang web và hiển thị 10 tin tức nguồn cấp dữ liệu tại một thời điểm. Và cũng giống như Google Reader, NewsBlur cho phép người sử dụng để chia sẻ những câu chuyện thú vị với nhau một cách thuận tiện và nhanh chóng. NewsBlur cung cấp thời gian thực cập nhật nguồn cấp dữ liệu RSS và cho phép bạn đọc những câu chuyện ngay sau khi chúng được công bố.

#### **4. Pulse (https://www.pulse. me/)**

Pulse là một trang web miễn phí thay thế cho Google Reader, cho phép bạn chọn nhiều thể loại ở phạm vi rộng (bao gồm :Nghệ thuật, Chính trị

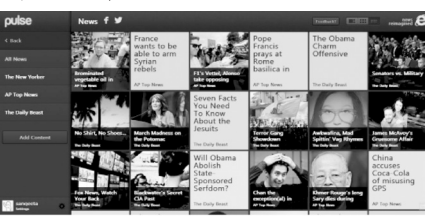

và Thiết kế, Công nghệ, Kinh doanh, Khoa học…) và đăng ký nguồn cấp dữ liệu RSS. Ở đây bạn có thể đọc và chia sẻ những câu chuyện với nhau. Pulse cũng có sẵn cho nền tảng ứng dụng Android và iOS với giao diện thiết kế đẹp. Để xem tin trên một thiết bị di động, Pulse đã được ghi nhận là những giải pháp tốt nhất. Theo nhận định, Pulse phân loại các mục tin rõ ràng từ trang chủ, xuất hiện trên cả iOS và Android, Pulse thậm chí có sẵn trên cả nền tảng web.

#### **5. FeedBooster (http://feeds. qsensei.com/home.html )**

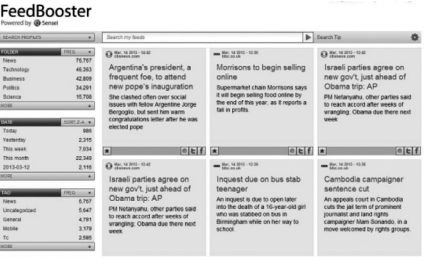

Cuối cùng trong danh sách 5 giải pháp này là FeedBooster, khác Google Reader, nó cung cấp một bảng điều khiển tùy biến cho phép bạn tìm kiếm và duyệt qua một số lượng lớn các tin tức nguồn cấp dữ liệu từ các trang web và blog web yêu thích. Nó thực hiện một công nghệ tìm kiếm đa chiều và tùy chọn lọc để cho phép bạn dễ dàng tìm thấy những tin tức mà bạn muốn đọc. Nó sẽ tự động cập nhật các trang web đăng ký trong thời gian thực và cho phép đọc nguồn cấp dữ liệu tin tức mới nhất ngay khi chúng được công bố.

Ngoài ra, FeedBooster cho phép bạn dễ dàng quản lý các nguồn cấp dữ liệu tin tức và cũng cung cấp các tùy chọn để nhập khẩu nguồn cấp dữ liệu hiện có từ tài khoản Google Reader.

#### **THÀNH TRĂM**

Mail Notifier là một phần mềm miễn phí, cho phép bạn xem các thông báo mail trên màn hình desktop mà không cần phải mở trình duyệt web. Ngay sau khi có một thư mới đến hộp thư của bạn, nó sẽ báo cho bạn bằng cách hiển thị ngay lập tức lên màn hình desktop. Mail Notifier hỗ trợ Gmail, cũng như các tài khoản của Google App, sử dụng HTTPS an toàn / mã hóa SSL để kết nối đến tài khoản. Do đó, nó đảm bảo an ninh và độ tin cậy cao.

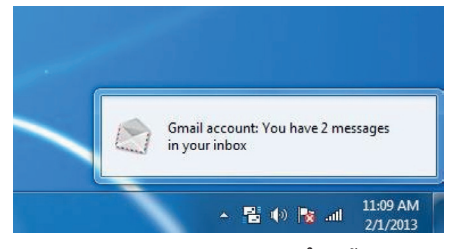

Mail Notifier có thể dễ dàng được tải về từ trang web chính thức, có dung lượng khá nhẹ, chỉ 1.35 MB. Sau khi cài đặt hoàn tất, biểu tượng chương trình sẽ tích hợp vào khay hệ thống. Để thêm tài khoản mail cho Mail Notifier, chỉ cần một click chuột phải vào biểu tượng trên khay hệ thống của ứng dụng và chọn tùy chọn "Show Mail Notifier" từ menu ngữ cảnh.

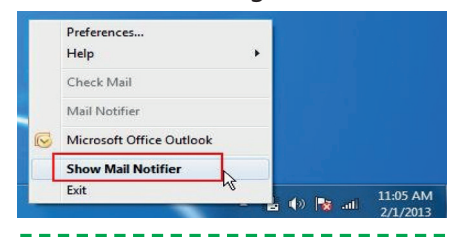

Ngay lập tức sẽ bật lên một cửa sổ hiển thị No accounts added ở đầu trang. Lúc này bạn hãy bấm vào đó hoặc nhấp vào liên kết Open Account Center ở phía dưới.

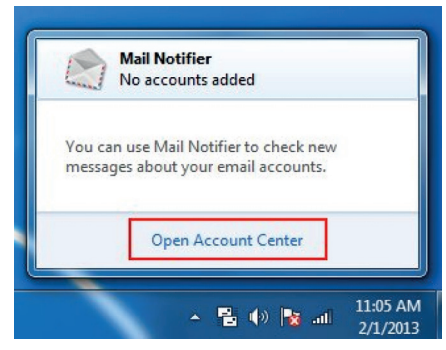

Bây giờ bạn chọn nút Gmail hoặc Google Apps dưới phần Manage Email. Chương trình sẽ mở cửa sổ thiết lập tài khoản, nơi bạn có thể thêm các tài khoản bạn muốn theo dõi cho các thư mới.

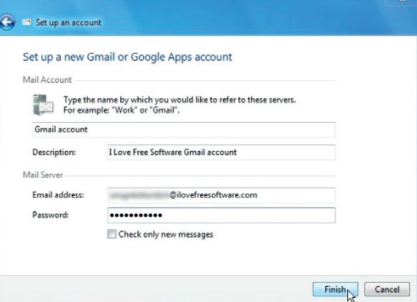

Chỉ cần nhập các thông tin cần thiết, bao gồm cả thông tin đăng nhập tài khoản của bạn và bấm vào nút "Finish" để kết thúc và thực thi nhiệm vụ. Ở đây, bạn có thể thêm nhiều tài khoản, một khi các tài khoản được thêm vào, bạn sẽ nhận được thông báo trên màn hình

máy tính kịp thời mỗi khi một thư mới đến trong bất kỳ tài khoản nào của bạn đã thêm.

#### *Các tính năng chính của Mail*

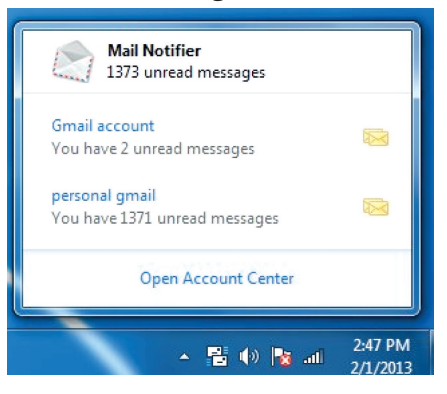

#### *Notifier:*

- Thông báo kịp thời thư mới của mail trên màn hình desktop.

- Hỗ trợ Gmail và các tài khoản Google Apps.

- Kết nối bằng cách sử dụng HTTPS an toàn / mã hóa SSL.

- Hỗ trợ nhiều tài khoản.

- Hiển thị email mới trong mỗi tài khoản, và tổng số email chưa đọc trong các thông báo mail.

- Tự động đăng nhập cho tài khoản Gmail và Google Apps.

- Có sẵn trong 14 ngôn ngữ khác nhau.

- Trọng lượng nhẹ và tiện dụng, dễ dàng sử dụng.

Bạn có thể tải Mail Notifier miễn phí về tại địa chỉ: http://www. mailnotifier.net/

**Thành Trăm**

## Tích hợp Windows Defender vào khay hệ<br>thống và Menu ngữ cảnh.

**Không giống như những gì chúng ta thấy trong Windows 7, Windows 8 được tăng cường với phiên bản nâng cấp của Windows** 

**Defender, trong đó bao gồm nhiều tính năng sẵn có trong Microsoft Security Essentials. Trong thực tế, Windows Defender trong** 

**Windows 8 chính là sự ngụy trang của Microsoft Security Essentials vì nó được trang bị các cấp độ bảo mật tương tự như nhau, qua** 

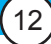

# Tích hợp Windows Defender vào khay hệ<br>thống và Menu ngữ cảnh.

**đó giúp bạn bảo vệ máy tính của mình khỏi virus, spyware và các phần mềm độc hại khác theo thời gian thực.** 

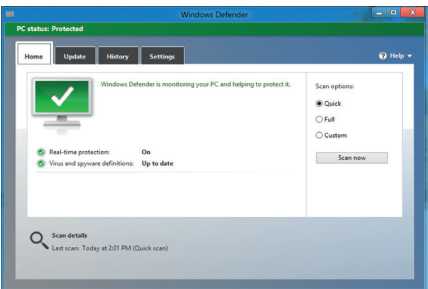

Tuy Windows Defender là khá tốt nhưng lại thiếu một số tính năng quan trọng so với các phần mềm diệt virus khác. Đầu tiên, nó thiếu biểu tượng trên khay hệ thống để hiển thị tình trạng bảo mật của máy tính. Thông thường thì Defender sử dụng các mã màu đỏ, xanh lá cây và vàng để hiển thị các tình trang máy tính, nhưng bạn cần phải truy cập và mở cửa sổ chương trình thì mới xem được. Thứ hai, khả năng quét một tệp tin từ menu ngữ cảnh còn thiếu, cụ thể là không có tùy chọn Scan khi bạn nhấn phải chuột vào một tệp tin nào đó. The Microsoft, Defender chạy nền và thông báo cho người dùng chỉ khi có những hành động cụ thể. Với tùy chọn Custom Scan, bạn có thể duyệt đến thư mục hoặc tệp tin muốn quét, nhưng điều này sẽ không tốt đẹp và thuận tiện nếu chúng ta có thể quét các thư mục bằng cách nhấn chuột phải vào chúng.

Vậy làm sao để Windows Defender có được 2 tính năng còn thiếu như trên? Windows Defender Status Manager chính là câu trả lời. Đó là một chương trình miễn phí không chỉ giúp bạn tích hợp Defender vào menu ngữ cảnh mà còn gán biểu tượng trang thái trên khay hệ thống. Theo nhà phát triển, chương trình này sử dụng tiêu chuẩn Windows Security APIs để giám sát tình trạng bảo mật hệ thống.

Bạn cần truy cập vào địa chỉ

http://www.itknowledge24.com/ downloads/files/installwdmgr.zip để tải vè file .ZIP có chứa file cài đặt

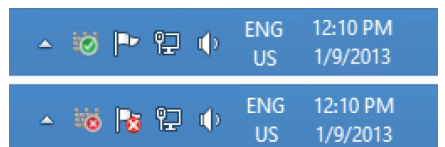

Defender Status Manager, giải nén nó vào một thư mục bất kỳ trên máy tính, sau đó nhấn kép chuột vào tệp tin setup để bắt đầu cài đặt. Sau khi hoàn tất, bạn sẽ thấy biểu tượng của Defender nằm dưới khay hệ thống với các màu đỏ, vàng và xanh lá cây tùy thuộc vào tình trạng hiện tại của máy tính, bây giờ bạn hãy click chuột phải vào thư mục bất kỳ để thấy tùy chon Scan with Windows Defender. Ngoài ra, bạn có thể nhấn phải chuột vào biểu tượng tương ứng trên khay hệ thống để mở cửa sổ Windows Defender.

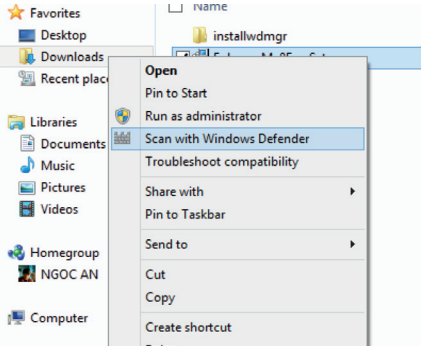

## NÔNG NGHIỆP ĐÔ THỊ (Tiếp theo)<br>
Vhám cây rau ăn quả thuộc họ bầu bí

Các cây rau ăn quả được xếp vào họ bầu bí gồm có: bầu, bí, mướp làu, mướp đắng, các loại dưa (dưa chuột, dưa hấu, dưa bở, dưa gang…)

- Đặc tính sinh học của nhóm này: thân thảo, bò lan, thân lá phát triển rất mạnh, có tính sinh nhánh rất lớn, có thể ra tới nhánh cấp 4, cấp 5. Lá to, mặt lá và cây có lông cứng để chống thoát hơi nước. Chúng có bộ rễ rất phát triển, ăn rất rộng để cung cấp nước và chất dinh dưỡng cho cây; lại có nhiều

khả năng ra rễ bất định ở các đốt cây, do đó có tính chiu han cao. Hoa thuộc loại đơn tính, do đó phải thụ phấn nhờ gió và côn trùng, Hoa cái ít hơn hoa đực tới 15-20 lần. Quả thit nhiều hạt (trừ su su), hạt chứa tới 30-40% chất dầu thực vật. Nhiệt độ thích hợp để sinh trưởng từ 20-30ºC, ưa ánh sáng mạnh, vì vậy thích hợp với vụ xuân hè ở ta hơn vụ khác.

*- Về ngoại cảnh, nhóm này yêu cầu:*

+ Đất tốt, sâu màu, cao ráo và

thoát nước dễ, đất phù sa, độ chua trung bình rất thích hợp với những cây họ bầu bí.

+ Chịu hạn tốt hơn chịu úng, nhưng bị khô hạn lâu sẽ dẫn đến rụng hoa, quả kém phát triển, xơ nhiều, cây chóng tàn, độ ẩm thích hợp 70-80% độ ẩm đồng ruộng.

+ Ưa dãi nắng, không bị che cớm và ưa cường độ chiếu sáng mạnh, bị cớm sẽ rụng hoa quả nhiều, dễ bị sâu bệnh hại.

**Nguyễn Anh Thư**

**NGỌC ÂN**

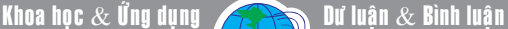

## $10$  thủ thuật tinh chỉnh Group Policy Editor tốt nhất trong Windows 8

Trong quá trình sử dụng Windows có những điều khiến bạn không hài lòng nên thường phải thiết lập lại theo ý muốn. Chẳng hạn như bạn muốn cải thiện hiệu xuất hoạt động, cải thiện an ninh hoặc thay đổi sự xuất hiện của một thứ gì đó. Một số cài đặt có thể được thực hiện trong Control Panel, hay đôi khi cần sử dụng đến phần mềm hãng thứ ba, nhiều trường hợp khác phải can thiệp vào Registry. Thế nhưng Group Policy Editor (GPE) lại chính là công cụ tùy chỉnh dễ dàng nhất trong Windows, đặc biệt nếu đang sử dụng Windows 8 thì dưới đây là 10 thủ thuật hàng đầu mà bạn cần áp dụng.

Để truy cập vào GPE, chúng ta có thể thực hiện theo nhiều cách, tuy nhiên cách nhanh nhất là nhấn tổ hợp Windows+R, gõ gpedit.msc và nhấn Enter.

#### **1. Khóa các Applet trong Control Panel:**

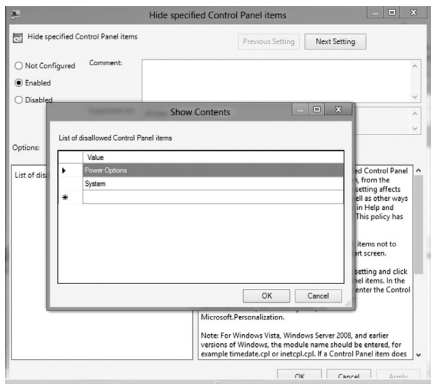

Lý do chính để ngăn chặn truy cập vào các applet trong Control Panel là sợ một người dùng khác thay đổi các thiết lập mặc định trong đó. Bạn có thể giải quyết vấn đề này theo một trong hai cách, hoặc là chặn truy cập vào các applet đặc biệt, hoặc chỉ cung cấp quyền truy cập vào các applet cụ thể.

14

Trên cửa sổ GPE, hãy điều hướng theo đường dẫn Local Computer Policy\User Configuration\Administrative Templates\Control Panel. Từ khung bên phải, bạn nhấn kép chuột vào mục 'Hide specified Control Panel items' hoặc 'Show only specified Control Panel Item' và sau đó chon Enabled, nhấn vào nút Show trong khung Options rồi nhập các mục cần khóa và OK, nhấn OK tiếp để đóng cửa sổ GPE.

#### **2. Vô hiệu hóa Aero Shake:**

Để vô hiệu hóa Aero Shake trong Windows 8, bạn điều hướng theo đường dẫn Local Computer Policy\User Configuration\ Administrative Templates\Desktop, nhấn kép chuột vào mục 'Turn off Aero Shake windows minimizing mouse gesture', chọn Enable và OK.

#### **3. Vô hiệu hóa các thông báo Toast:**

Windows 8 hiện một cách mới để hiển thị các thông báo. Các ứng dụng Modern có thể tạo ra các thông báo Toast xuất hiện tại phía trên bên phải của màn hình. Nếu bạn không muốn các thông báo này làm phiền thì hãy tìm đến khóa Notifications theo đường dẫn Local Computer Policy\ User Configuration\Administrative Templates\Start Menu and Taskbar\ Notifications. Nhấn kép chuột lên mục 'Turn off toast notifications' rồi chọn Enable và OK.

#### **4. Chặn các mục Startup:**

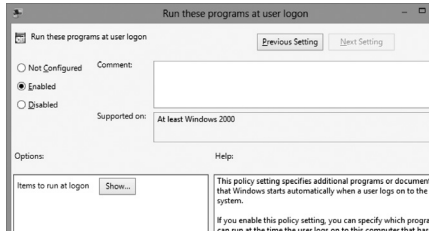

Có nhiều cách để bạn cấu hình các chương trình khởi động cùng hệ thống, và GPE cung cấp một phương thức nhanh chóng và dễ dàng để ngăn chặn tất cả các chương trình đó. Từ khóa Logon trong đường dẫn Local Computer Policy\User Configuration\ Administrative Templates\System\ Logon bạn hãy thiết lập Enabled cho cả hai mục 'Do not process the legacy run list' và mục 'Do not process the run once list'. Một điều khá thú vị là mục 'Run these programs at user logon' cũng có thể được kích hoạt để thêm các mục khởi động ẩn mà các tài khoản người dùng khác sẽ không biết làm thế nào để vô hiệu hóa.

#### **5. Khóa phương tiện kết nối:**

Một phương tiện kết nối như ổ đĩa USB có thể rất hữu ích, nhưng ngược lại trong nhiều trường hợp nó có thể là nguồn gốc của các vấn đề mà đặc biệt là virus có thể xuất phát từ thiết bị này.

Từ đường dẫn Local Computer Policy\User Configuration\ Administrative Templates\System\ Removable Storage Access, bạn sẽ thấy một số tùy chọn được hiển thị bên phải. Mỗi một mục tương ứng với một loại phương tiện kết nối khác nhau để bạn lựa chọn và có thể vô hiệu hóa cả hai khả năng đọc và ghi theo yêu cầu.

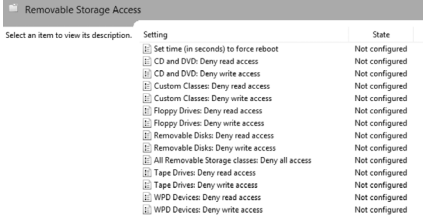

**6. Ngăn chặn việc biểu lộ Password:** 

Khoa hoc  $\&$  Úng dụng

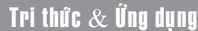

*Tieáp theo trang 14*

10 thủ thuật tinh chỉnh Group Policy Editor tốt nhất trong Windows 8

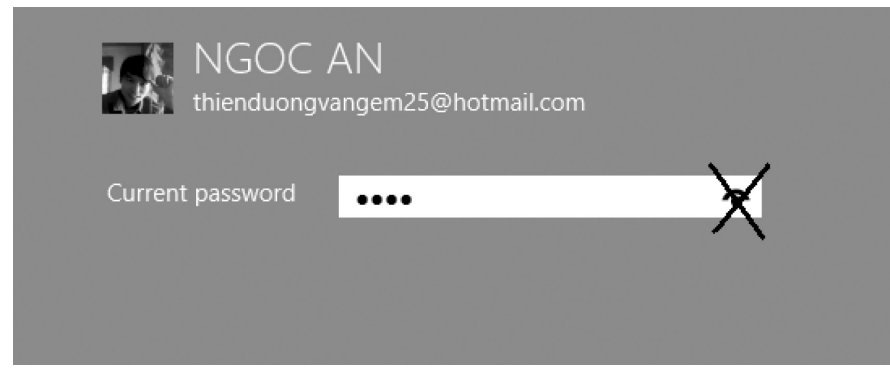

Một tính năng mới của Windows 8 là nó sẽ loại bỏ dấu hoa thị ở đó các mask password được nhập vào. Trong khi đó, điều này là khá hữu ích để đảm bảo rằng các password được nhập chính xác, tuy nhiên đây là một thứ gì đó của nguy cơ bảo mật và cũng có thể vô hóa được. Để thực hiện bạn cũng điều hướng Local Computer Policy\ User Configuration\Administrative Templates\Windows Components\ Credential User Interface, sau đó Enable cho mục 'Do no display the password reveal button'.

#### **7. Giảm thiểu thanh Ribbon của Explorer:**

Enable nó.

#### **8. Tùy chọn Places Bar:**

Thanh Places được hỗ trợ để cung cấp khả năng truy xuất dễ dàng đến các đường dẫn thường xuyên sử dụng trên ổ cứng của bạn, nhưng sẽ không đơn giản để thay đổi các đường dẫn mặc định đã hiển thị trong đó. Với công cụ GPE, mọi việc sẽ trở lên tốt đẹp hơn, cũng trên đường dẫn tới khóa File Explorer như đã thực hiện ở trên, bạn mở nhánh 'Common Open File Dialog'. Sau đó click vào 'mục tems displayed in the Place Bar', chon Enable và nhập tối đa 5 đường dẫn trước khi

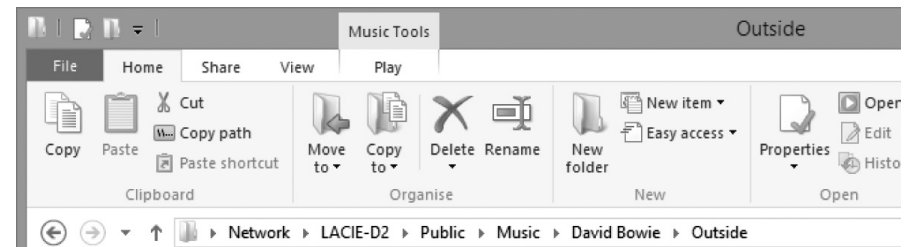

Ribbon trong Windows 8 là một bổ sung gây tranh cãi trong giao diện người dùng, nhưng GPE có thể được sử dụng đẻ buộc Explorer khởi động với thanh ribbon đã giảm thiểu. Tất cả những gì bạn cần làm là duyệt Local Computer Policy\ User Configuration\Administrative Templates\Windows Components\ File Explorer, chọn mục 'Start File Explorer with ribbon minimized' và

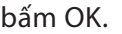

**I** 

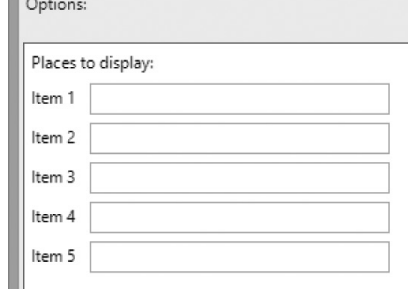

#### **9. Dừng Session Restoration trong Enternet Explorer:**

Tùy chọn để khôi phục lại các tab từ một phiên duyệt web trước đó trong Internet Explorer chắc chắn là điều hữu ích, nhưng trong trường hợp của một máy tính được chia sẻ nó cũng có thể đại diện cho một mối đe dọa bảo mật. Nếu bạn muốn tạm dừng tính năng này thì hãy Enabled mục 'Turn off Reopen Last Browsing Session' theo đường dẫn Local Computer Policy\User Configuration\ Administrative Templates\ Windows Components\Internet Explorer.

#### **10. Cho phép cài đặt các ứng dụng non-store:**

Cũng giống như đổi với hệ điều hành Android và iOS, Microsoft cho phép người dùng chỉ cài đặt được các ứng dụng mà ở đó được thực hiện sẵn thông qua các kênh chính thức. Vậy họ cần phải xem xét lại cách làm thế nào để cài đặt các ứng dụng không nằm trong Store của Windows 8, nếu được thì đây là một lựa chọn tuyệt vời cho các nhà phát triển. Mẹo nhanh chóng để thực hiện điều này mà không cần phải khởi động lại máy tính để cài đặt có hiệu lực là nhấn tổ hợp Windows+R và gõ gpupdate /force và nhấn Enter.

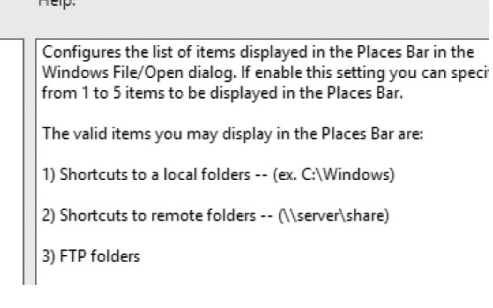

**N.A**

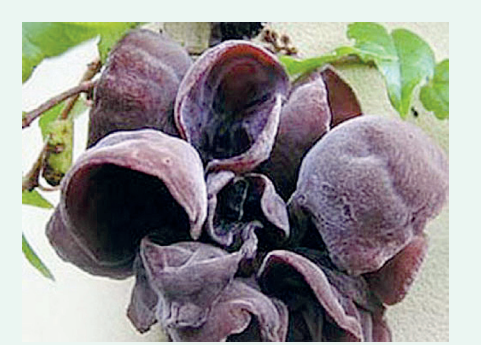

Mộc nhĩ đen còn gọi là vân nhĩ, thụ kê, nhĩ tử, mộc nga, tên khoa học Auricularia. Mộc nhĩ đen rất giàu dinh dưỡng, lượng sắt cao, có chứa các polysacharid (93,9%) và protein (6,8%) và bào tử nấm. Theo Đông y, mộc nhĩ đen vị ngọt nhạt, tính bình; vào vị, đại tràng. Có tác dụng bổ khí, bổ thận, hoạt huyết, lương huyết, chỉ huyết, nhuận táo, lợi tràng.

Đặc biệt, với tính năng: lượng huyết và hoạt huyết, mộc nhĩ đen là một loại thực phẩm làm thuốc rất quý có tác dụng làm giảm cholesterol và cải thiện tuần hoàn huyết.

**Mô tả:** Mộc nhĩ đen còn gọi là nấm mèo đen hoặc là nấm tai mèo vì lúc còn tươi nấm có hình dạng trông giống tai mèo. Mặt ngoài tai nấm màu nâu nhạt, có lông mịn, mạch trong nhẵn màu nâu sẩm. Mộc nhĩ nguyên là một loại nấm mọc hoang trên những thân gỗ mục. Gần đây, mộc nhĩ được bán trên thị trường chủ yếu được trồng và chế biến theo phương pháp công nghiệp.

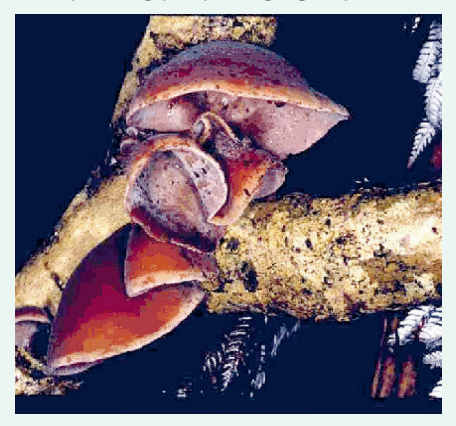

## Moäc Nhó

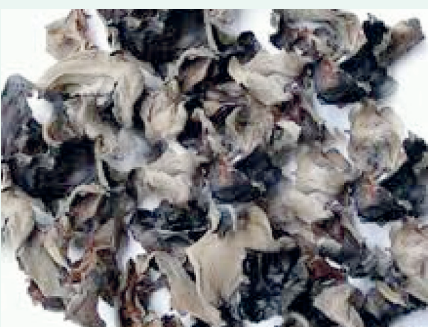

Thành phần: Mộc nhĩ đen chứa nhiều chất bổ dưỡng, nhất là sinh tố và khoáng chất. Trung bình trong 100g mộc nhĩ có chứa 10,6 g protid; 0,2g lipid; 65,5g glucid; 201g calci; 185mg phospho; 185mg sắt; 10,03mg caroten; 0,15mgvit B1; 0,55mgvit B2; 2,7mgvit PP.

Dược tính và công dung:

Theo y học cổ truyền , mộc nhĩ đen có vị ngọt, tính bình, không có độc, có tác dụng lương huyết chỉ huyết, hoạt huyết nhuận táo, giải độc, ích khí dưỡng âm.

Căn cứ vào các y thư cổ, Đông y đã có truyền thống dùng mộc nhĩ dưới hình thức sao khô hoặc sao đen tán bột để chữa nhiều chứng xuất huyết như băng huyết, rong kinh, trĩ lở ra máu, tiểu ra máu, lỵ ra máu, ho ra máu.

Gần đây, các nhà khoa học đã đặc biệt lưu ý đến giá trị rất quý của mộc nhĩ đen qua tác dụng cải thiện thành mạch, làm giảm độ mỡ trong máu, ngăn chặn việc hình thành những mảng xơ vữa và quá trình ngưng kết tiểu cầu trong các bệnh về tim mạch.

Mặt khác, các nhà nghiên cứu về mộc nhĩ đen cũng quan tâm đến khả năng giải độc, khả năng kết dính những chất độc hại để thải ra ngoài theo đường tiêu hóa hoặc đường tiết niệu và cả tác dụng làm tiêu dị vật hoặc bào mòn các loại sỏi kết tụ trong cơ thể.

Mộc nhĩ đen không những chỉ có tác dụng nâng cao sức miễn dịch, có nhiều chất xơ và chất keo thực vật để thu hút chất độc hại mà có thể có cả một số hoạt chất chưa xác định có thể tạo ra những

phản ứng hoá học làm bào mòn những dị vật hoặc những viên sỏi kết tụ trong cơ thể.

Vì những khả năng này, người ta khuyên những người mắc bệnh sỏi thận, sỏi mật hoặc sỏi bàng quang nên dùng nhiều mộc nhĩ đen. Cũng vậy, các bác sĩ chuyên về vệ sinh môi trường cũng khuyên những công nhân làm việc trong môi trường độc hại, nhiều khói bụi như công trường xây dựng, mỏ than, nhà máy xi măng... nên có mộc nhĩ đen trong khẩu phần ăn hàng ngày.

Sau đây là gợi ý về việc sử dụng mộc nhĩ đen cho một số trường hợp bệnh lý:

Canh mộc nhĩ đen bồi dưỡng cơ thể, giảm mở máu, cải thiện chức năng tuần hoàn huyết: Mộc nhĩ đen 10g, Thịt nạc 100g, Đại táo 5 quả, Gừng sống 3 lát. Đổ vào 6 chén nước, nấu còn 2 chén; thêm gia vị vữa đủ dùng.

Cháo mộc nhĩ đen, bổ âm, nhuận phế, kiện tỳ, dưỡng vị: Mộc nhĩ đen 10g, Gạo tẻ 100g (sao vàng), Thit nạc 50g. Đổ vào 6 chén nước, nấu cháo, thêm gia vị vữa đủ dùng.

Canh mộc nhĩ, khổ qua phòng và trị cao huyết áp, tiểu đường: Mộc nhĩ 10g, Khổ qua (mướp đắng) 50g, Đậu phụ 200g. Thêm gia vị vừa đủ, nấu canh ăn hàng ngày.

Chữa bệnh lỵ mãn tính: Mộc nhĩ đen 30g (sao khô), Lộc giác sương 8g. Tán bột, trộn đều, uống mỗi ngày 2 lần, mỗi lần 5g với nước ấm.

Chữa phụ nữ bị rong kinh, băng huyết: Mộc nhỉ đen sao đen, tán bột. Uống mỗi ngày 3 lần, mỗi lần 3g với rượu ấm.

Chữa bệnh trĩ lở loét, chảy máu: Mộc nhĩ đen sao khô, tán bột. Uống mỗi ngày 3 lần, mỗi lần 3g với nước ấm.

Chú ý: Những người thể tạng hư hàn, hay đầy bụng hoặc hay đi tiêu lỏng khi dùng mộc nhĩ đen nên dùng kèm 1 hoặc vài lát gừng tươi nướng sơ qua trên lửa.

#### **Tường Vy**

#### Phát hành vào ngày 20 hàng tháng

Tổng biên tập: PGS.TS. Phạm Văn Sáng - Phó Tổng Biên Tập: ThS. Nguyễn Văn Liệt Thư Ký: KS. Lê Phát Hiển - CN. Nguyễn Hùng Cường (Biên tập chính) Điện thoại: 0613.822.297 - Fax: 0613.825.585 - Email: nostdn@vnn.vn GPXB số: 006/GP.STTTT do Sở Thông Tin và Truyền Thông tỉnh Đồng Nai cấp ngày 14/3/2013. Số lượng in 5.100 bản. In tại CTY TNHH in L.B.T (ĐT: 0613.930.064)

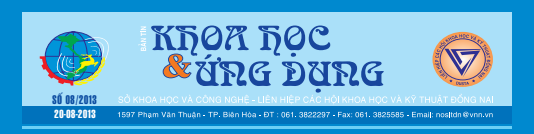